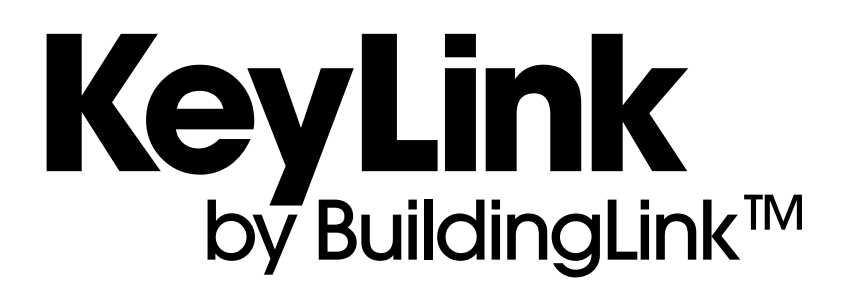

# PRODUCT SPECIFICATIONS & SETUP GUIDE

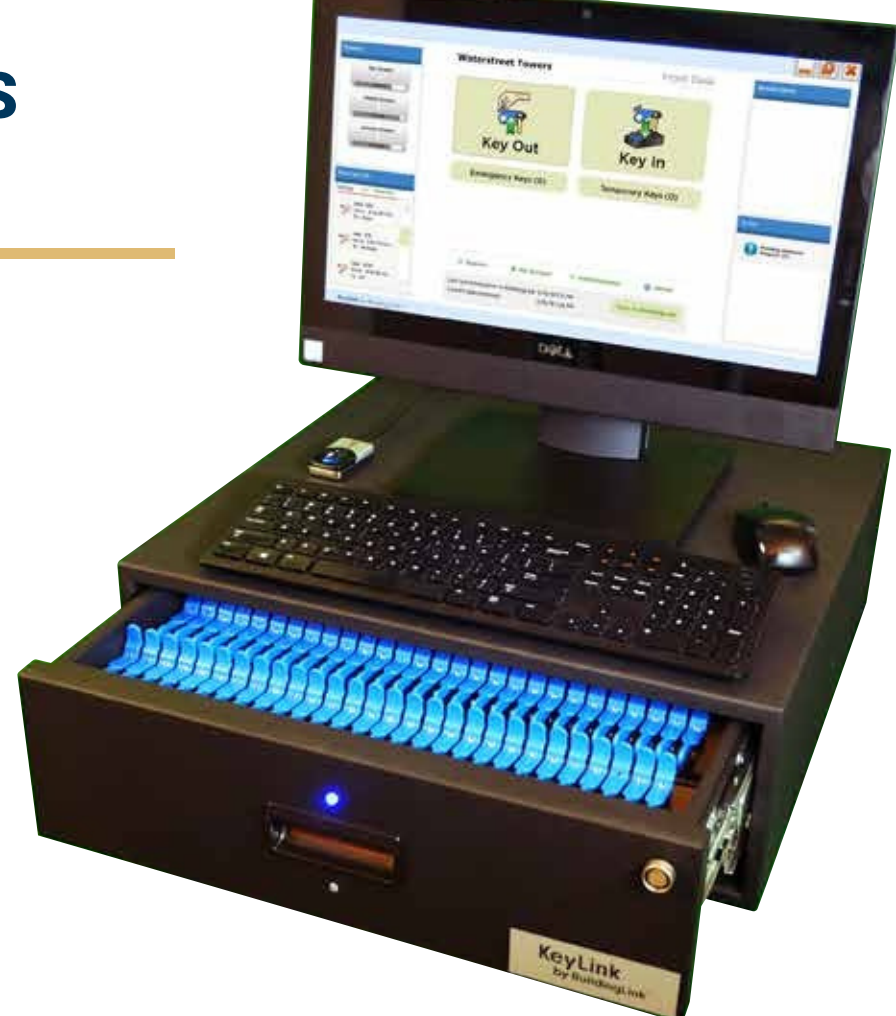

Note: The PC image on this page is for illustration purposes and may not represent the available model. Specifications and designs are subject to change without notice. For detailed information on the current PC model and specs, please refer to page 3.

## TABLE OF CONTENTS

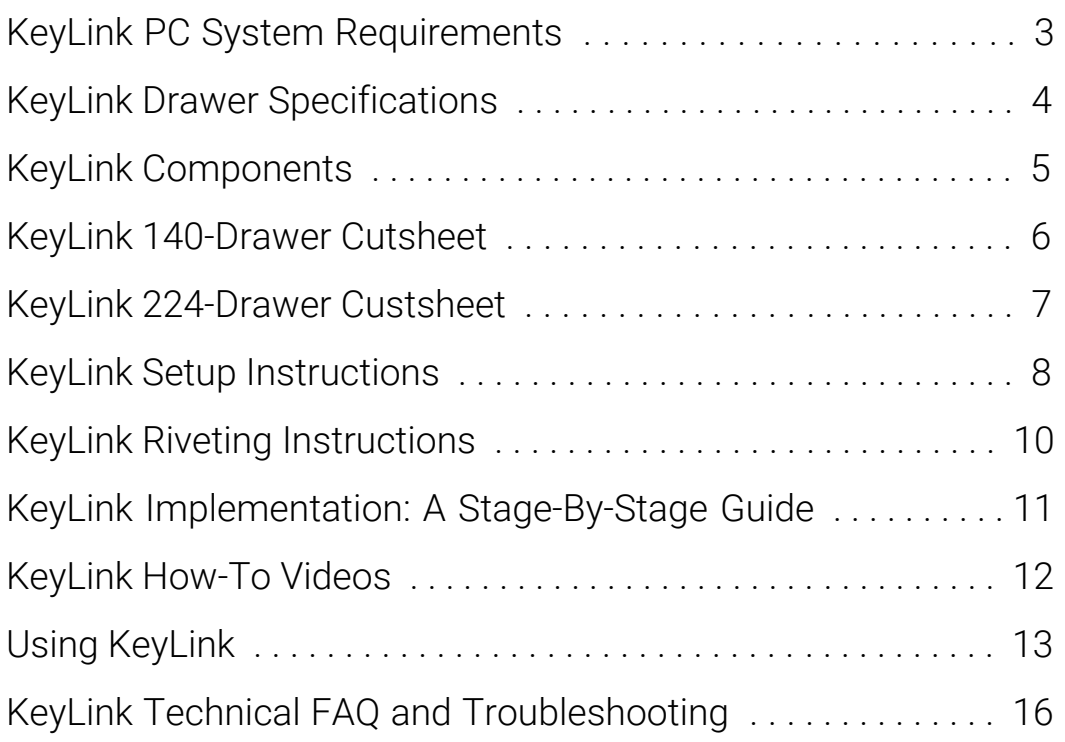

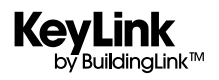

<span id="page-2-0"></span>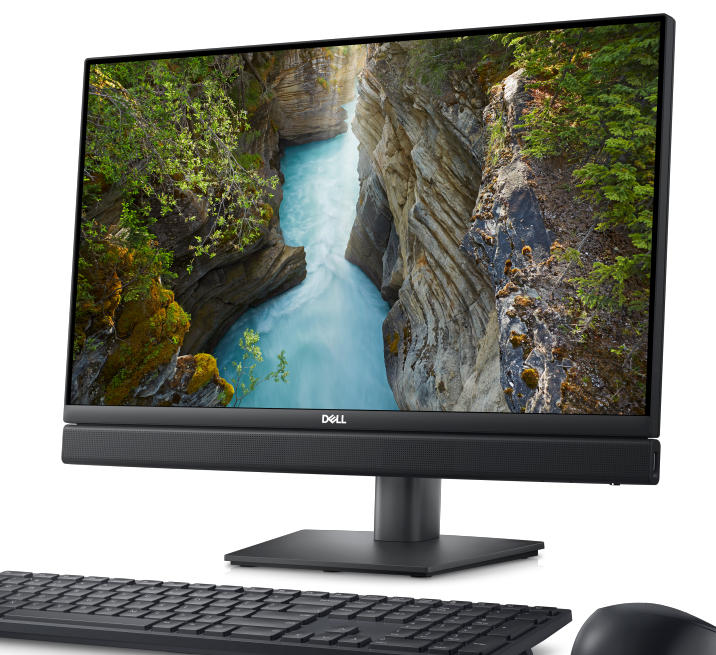

## DELL OPTIPLEX 7410 ALL-IN-ONE WITH TOUCH SCREEN

## SPECIFICATIONS

- Intel Core i5-10500T
- 8GB 2666MHz DDR4 Memory
- M.2 128GB Solid State Drive
- 21.5" 1920x1080 Touch Screen
- Intel WiFi 6 AX200 2x2 (Gig+) + Bluetooth5
- Standard Keyboard/Mouse (Wired) •

## **PORTS**

- 6 External USB Ports (1 USB-C Port)
- 1 RJ-45 Port
- 1 DisplayPort 1.4 Output Port
- 1 Universal Audio Jack

## **DIMENSIONS**

- Height w/o stand: 13.95" (35 cm)
- Height w/ fixed stand: 16.5" (41.9 cm)
- Width: 21.26" (54 cm)
- Weight w/ stand: 20.25 lbs. (9.19 kg)

## **POWER**

• 130W Integrated Power Supply Unit with Type B Electrical Plug

Customers can choose to opt out on our included KeyLink PC and purchase their own PC. Please be sure that it meets the recommended system requirements (see right) to be compatible with the KeyLink software. A \$500 credit will reflect on the invoice after system delivery.

## SYSTEM REQUIREMENTS CUSTOMER-PROVIDED KEYLINK PC

- Operating System: Windows 10 or newer (must be 64-bit version)
- CPU: Intel i5 or equivalent and higher
- Hard Drive: 120GB or more (SSD recommended)
- RAM: 8GB or more (16GB recommended)
- Screen Size: 17-inches (19" or larger recommended)
- Touchscreen: Touch interface is not required but can provide optimal user experience
- Optional: Drill a hole/grommet on the desk for cables to pass through.

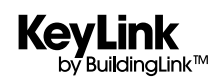

<span id="page-3-0"></span>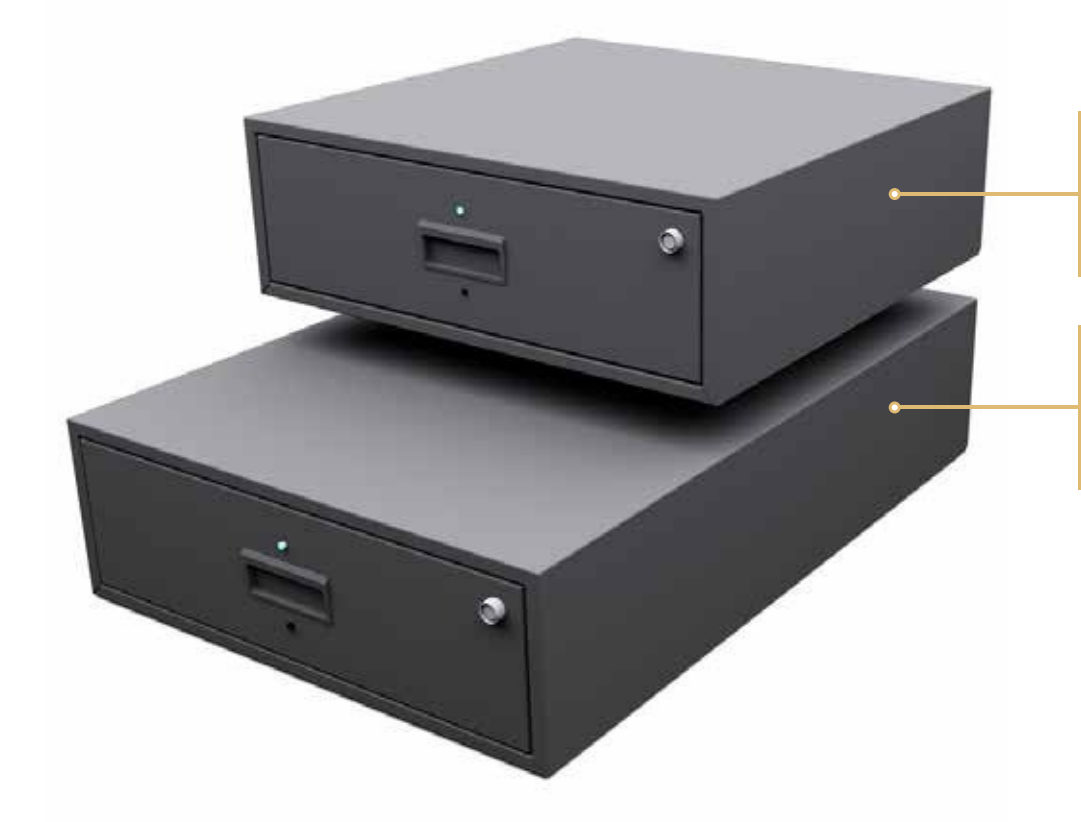

**140 - KEY DRAWER** 

DIMENSIONS 20.8"D X 21.4"W X 7.6"H WEIGHT **45 LBS** WITHOUT KEYS & TAGS

## 2 2 4 - K E Y D R A W E R

DIMENSIONS 30.3"D X 21.4"W X 7.6"H WEIGHT **65 LBS** without keys & tags

## Every KeyLink System includes:

- KeyLink Software
- BuildingLink Integration/Connector for BuildingLink
- All-In-One Touchscreen Computer
- Heavy Duty Fingerprint Scanner •
- SmartTags, Rivets, Rivet Gun, Rivet Cutter
- KeyLink Transporter Key Rings
- Drawer Power Cord and USB Cable w/ Retention **Screws**
- USB Hub (multiple ports)
- USB Backup Drive •
- L-Brackets and U-Brackets (to attach drawers together or secure to a surface if desired)
- Manual Override Key (to unlock from the rear in case of a power outage)
- Red Emergency Key Fob (to unlock from the front in case of a drawer disconnection or PC failure)
- Domestic Shipping & Handling (International Shipping and Customs Clearance at Additional Charge) •
- Worldwide Remote Installation and Optional Virtual **Training** •

## KEYLINK INSTALLATION RECOMMENDATIONS

- Be sure to allow some wiggle room to get the system into the space and run the cabling from drawer(s) to PC.
- Power Requirement: The KeyLink system supports 110/220/240 volts following US standards. Please check your local power system compatibility and secure any required adapters or converters.
- Below are [some useful links for](http://www.keylinkusa.com/) your reference:
	- Website www.keylinkusa.com Customer Support – support@buildinglink.com / 877-501-7117 ext . 0 KeyLink Online Help Database - help.buildinglink.com/using-keylink

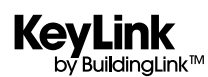

## STANDARD KEYLINK COMPONENTS

<span id="page-4-0"></span>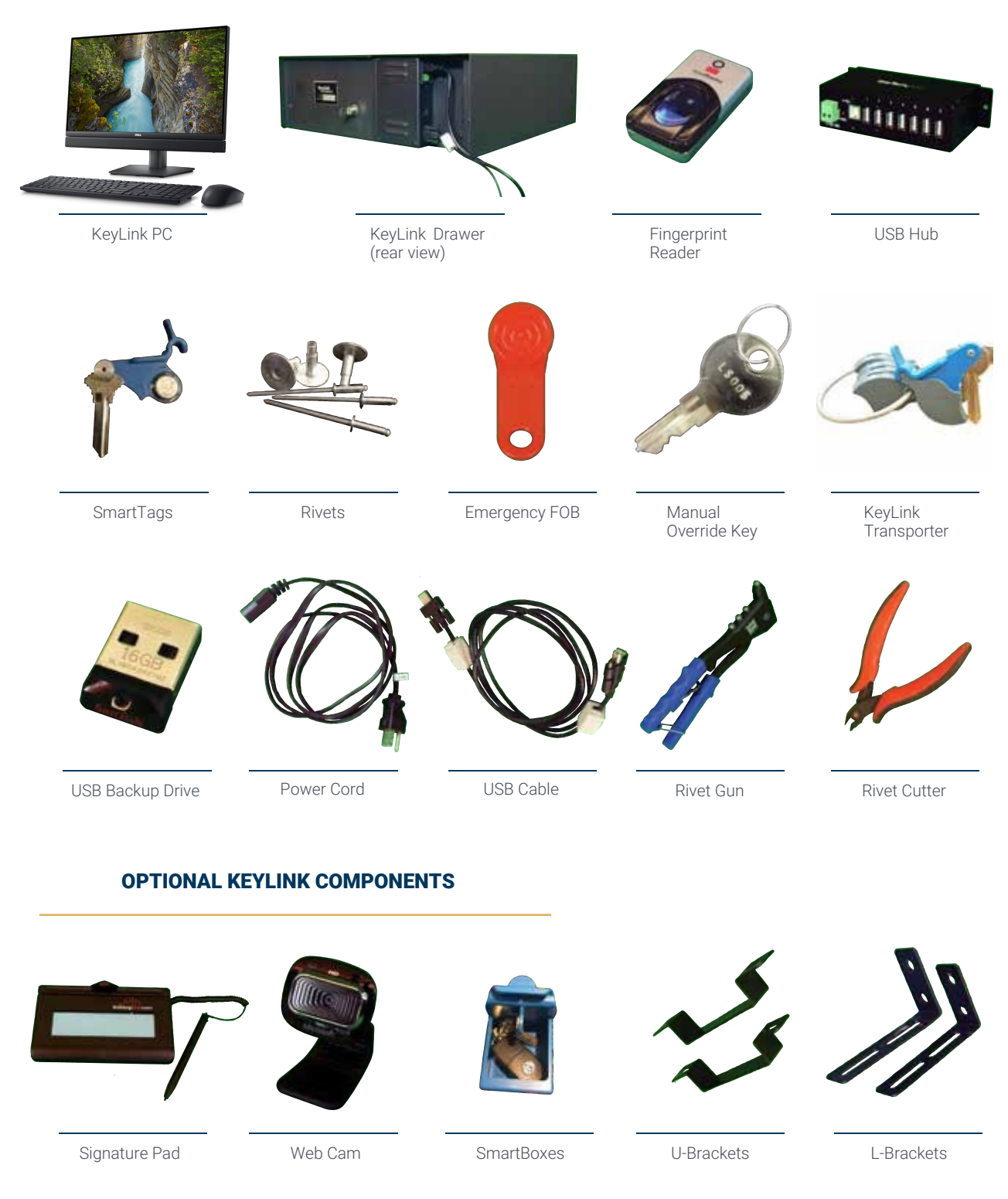

Note: The PC image on this page is for illustration purposes and may not represent the available model. Specifications and designs are subject to change without notice. For detailed information on the current PC model and specs, please refer to page 3.

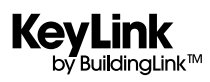

5 ROW DRAWER DIMENSIONAL DRAWING<br>MARCH 01, 2017

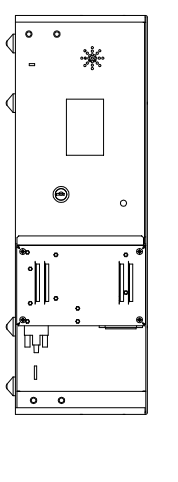

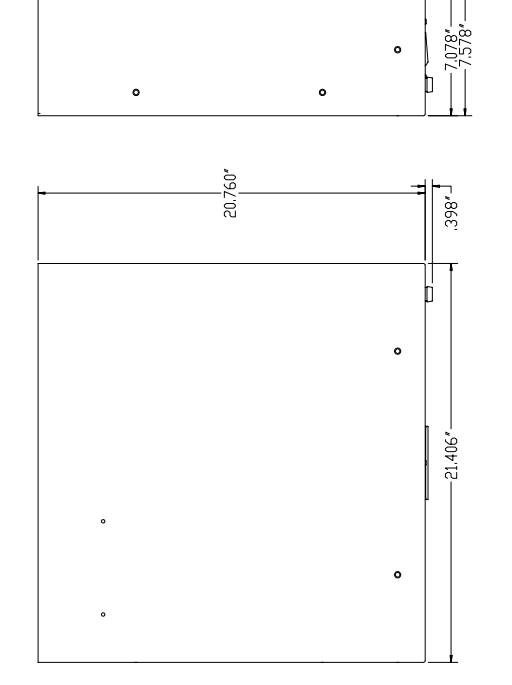

 $\ddot{\bullet}$ 

 $\ddot{\bullet}$ 

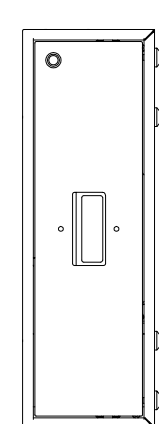

<span id="page-5-0"></span>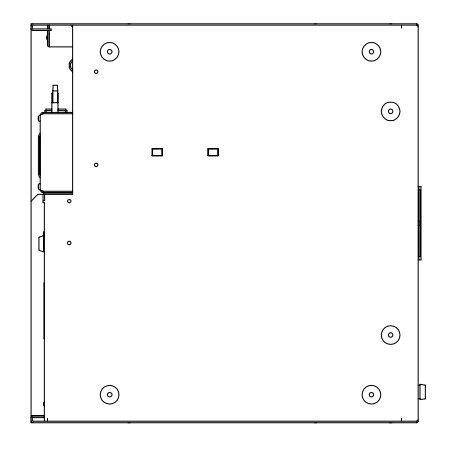

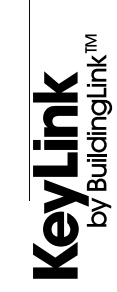

KEYLINK 224-DRAWER CUTSHEETKEYLINK 224-DRAWER CUTSHEET KEYLINK 224-DRAWER CUTSHEETKEYLINK 224-DRAWER CUTSHEET

<span id="page-6-0"></span>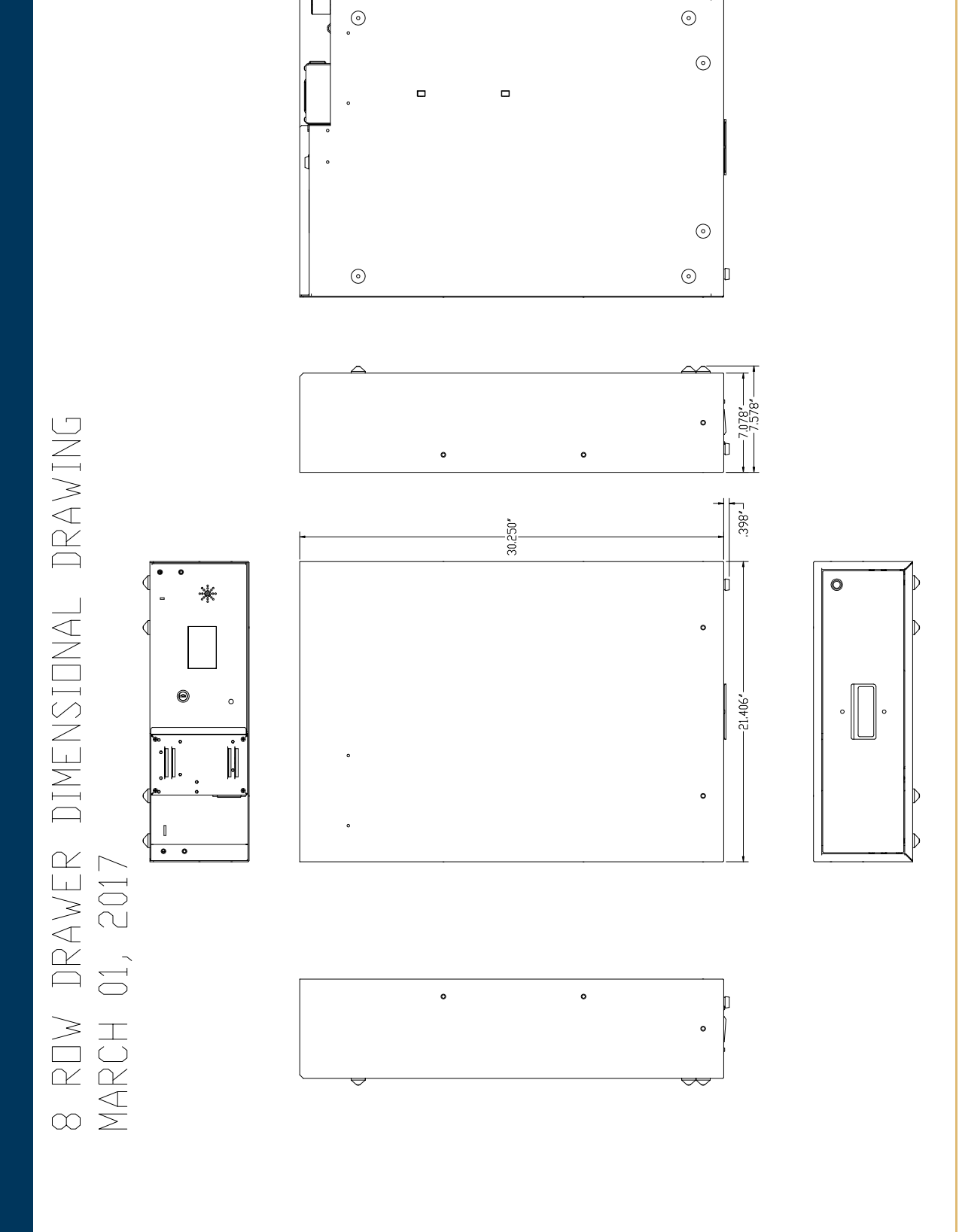

 $\operatorname{\mathsf{KeyLink}}_{\operatorname{by} \operatorname{Bundinak}^{\operatorname{m}}}$ 

PRODUCT SPECIFICATIONS & SETUP GUIDE PRODUCT SPECIFICATIONS & SETUP GUIDE

# <span id="page-7-0"></span>KEYLINK SETUP INSTRUCTIONS

## **STEP 1**

Unbox your KeyLink drawer(s) and PC packages.

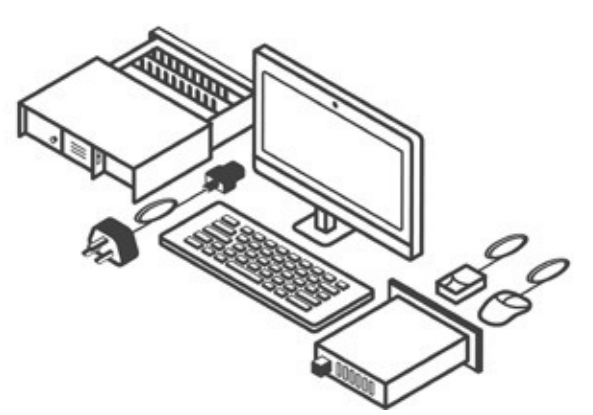

## STEP 2 **STEP 5**

Plug one end of the included power cord to the back of each drawer.

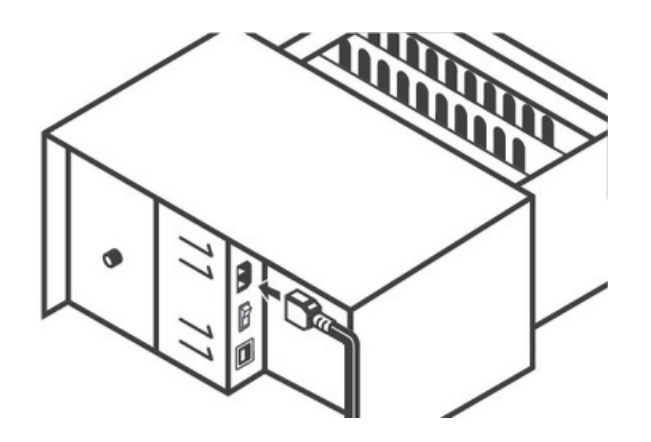

#### **STEP 3**

Plug the other end to a power outlet.

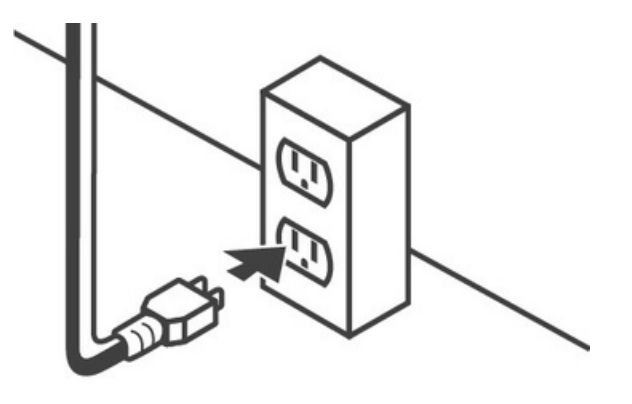

## **STEP 4**

Plug one end of the included USB cable to the back of each drawer and secure the retention screws.

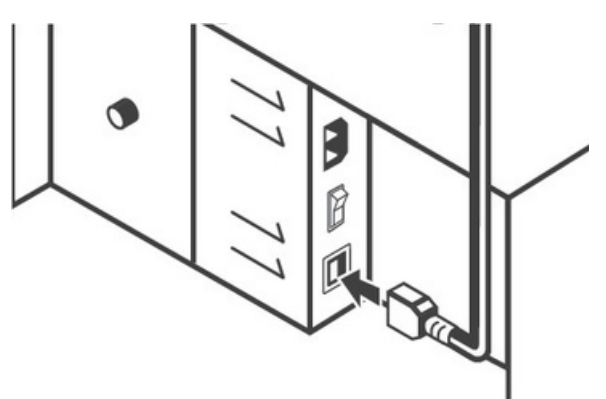

Plug the other end to the included USB Hub and secure the retention screws (recommended).

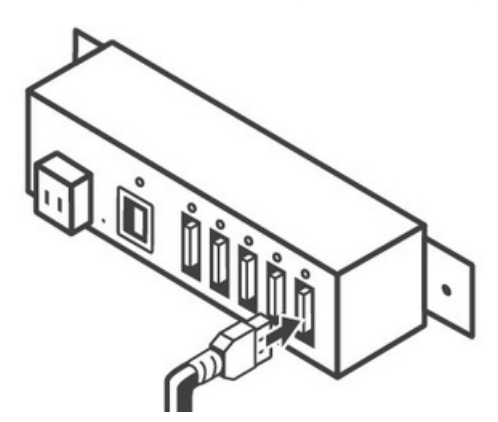

OR...

You can plug the other end directly to the PC (remove the retention screws if plugging into the PC directly).

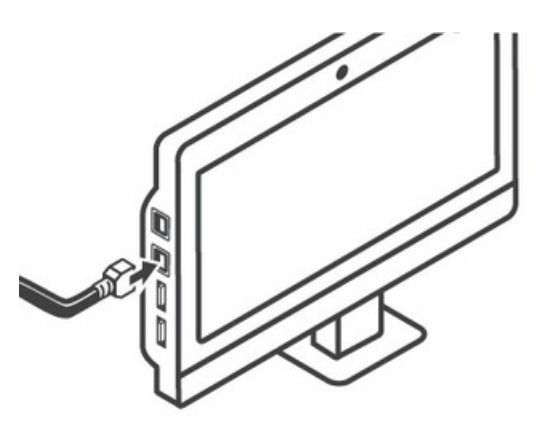

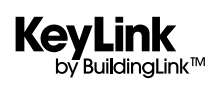

# **KEYLINK SETUP GUIDE**

#### **STEP 6**

If you're using the USB Hub as an intermediary between the drawer(s) and PC; then plug the provided Hub's USB cable between the Hub and the PC (this cable only has retention screws on 1 end to secure to the Hub).

### **STEP 7**

Flip the powerswitch on the back of the drawer to the 'ON' position.

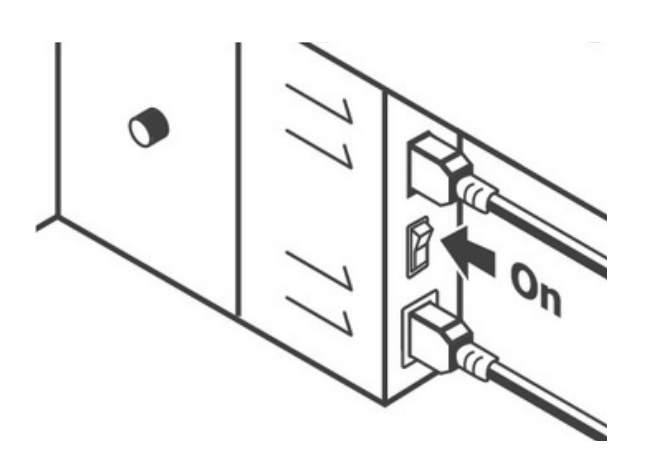

#### **STEP 8**

Power on the PC and connect it to your Internet via WiFi or your own Ethernet cable.

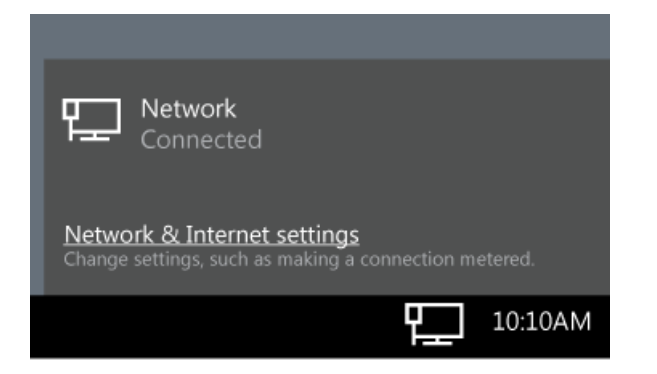

## **STEP 9**

[If needed, please watch our online installation](mailto:support%40buildinglink.com?subject=Please%20help%20me%20setup%20KeyLink) [manual video for a demonstration of the](mailto:support%40buildinglink.com?subject=Please%20help%20me%20setup%20KeyLink) previous [setup steps.](mailto:support%40buildinglink.com?subject=Please%20help%20me%20setup%20KeyLink) 

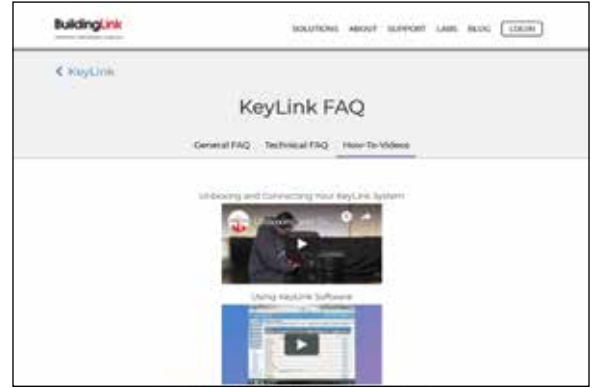

## **STEP 10**

Once the drawer(s) and PC are connected, [schedule your Initial KeyLink Setup Call using](http://buildinglink.com/Marketing/Public/keylink-faq)  the link provided in your email or contact BuildingLink Su[ppo](http://buildinglink.com/Marketing/Public/keylink-faq)rt [for the schedu](http://buildinglink.com/Marketing/Public/keylink-faq)ling link.

For support, email support@buildinglink.com or call 877-501-7117, ext. 0.

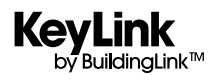

# <span id="page-9-0"></span>KEYLINK RIVETING INSTRUCTIONS

## **STEP 1**

Place provided tag, rivets, and key(s) together tightly as shown on the right. Keys should be on the right side of the tag where it indicates "Keys on this side."

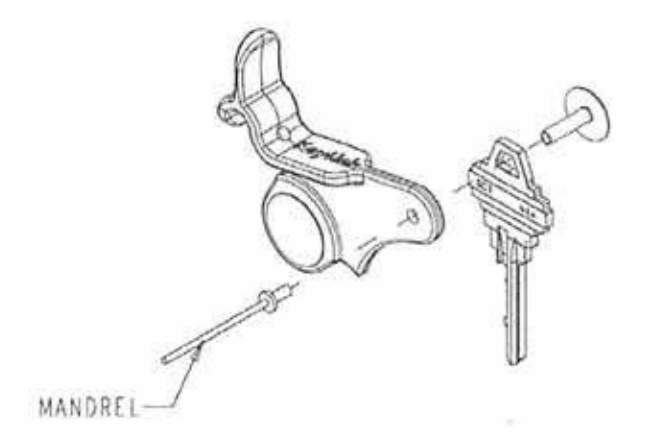

## **STEP 2**

Using the provided rivet gun, grip the mandrel and fasten both rivets together as shown on the right.

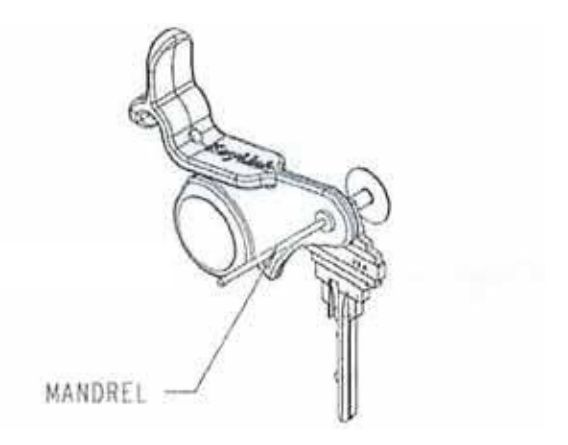

#### **STEP 3**

Installed tags should look like the images shown here, with keys on the right side of the tag, where it indicates "Keys on this side."

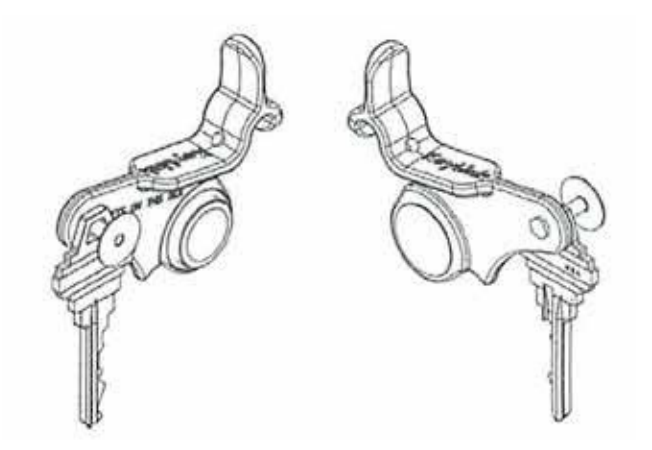

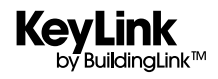

<span id="page-10-0"></span>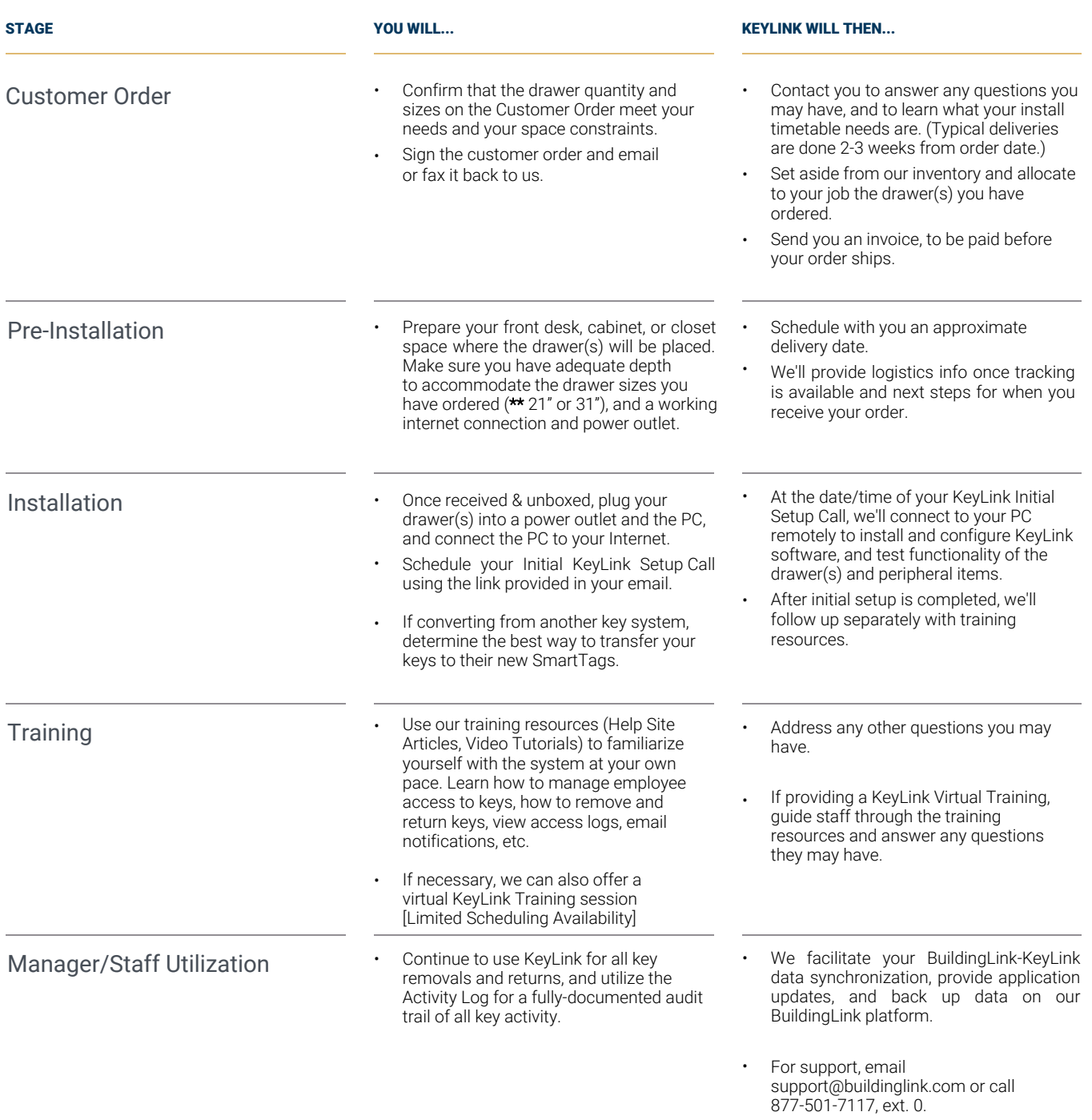

\* Includes: KeyLink Software License, KeyLink Connector for BuildingLink, Touch Screen Computer, Heavy Duty Fingerprint Scanner, SmartTags, Rivets & Rivet Gun, Domestic Shipping & Handling and Remote Installation.

\*\* 140-Key Drawer Dimensions: 20.8"D x 21.4"W x 7.6"H / 224-Key Drawer Dimensions: 30.3"D x 21.4"W x 7.6"H

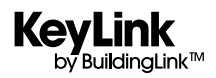

<span id="page-11-0"></span>We have a collection of informative videos to help you get up and running with your KeyLink system.

**To view these videos on your smartphone or tablet: Use your smartphone/tablet camera** or QR Code Reader app and scan the QR Code below to launch the video on your device.

**To view these videos on your computer or laptop: Click on the "Play" icon at the center of** each image. This will launch your browser with the video you've selected.

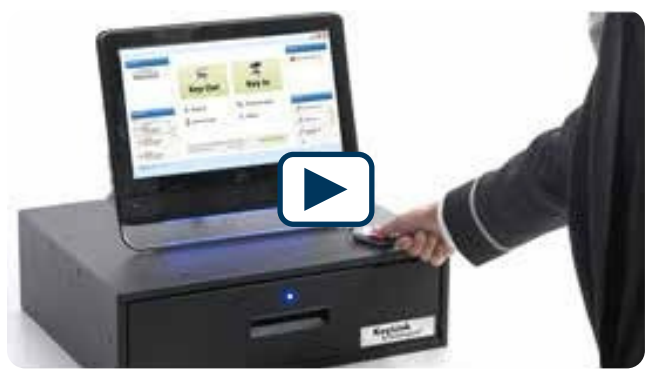

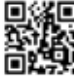

https://www.youtube.com/watch? [v=8E7cWHl3Nq8&feature=youtu.be](https://www.youtube.com/watch?v=8E7cWHl3Nq8&feature=youtu.be)

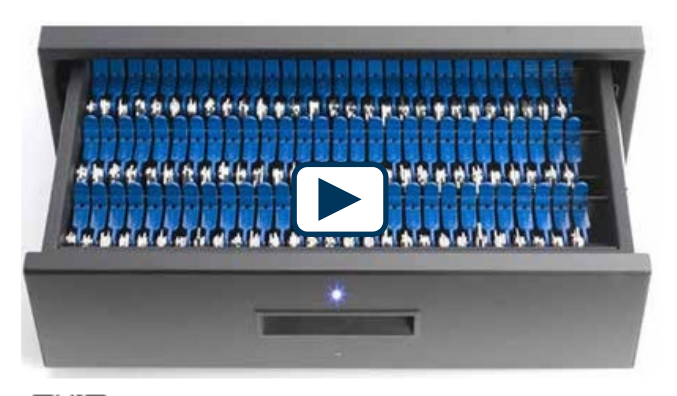

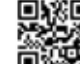

KeyLink - An Introduction **University Connective Act of An Intervention** [Unboxing and Connecting the KeyLink System](https://youtu.be/stfbMuKpafo) [https://www.youtube.com/watch?v=stfbMuKpafo](https://nam02.safelinks.protection.outlook.com/?url=https%3A%2F%2Fwww.youtube.com%2Fwatch%3Fv%3DstfbMuKpafo&data=05%7C01%7CLucio%40buildinglink.com%7C5834f6dff83148ed46fc08db1a8c3853%7C6f1f7fec9a73489ea52eeee311a48135%7C1%7C0%7C638132962099784981%7CUnknown%7CTWFpbGZsb3d8eyJWIjoiMC4wLjAwMDAiLCJQIjoiV2luMzIiLCJBTiI6Ik1haWwiLCJXVCI6Mn0%3D%7C3000%7C%7C%7C&sdata=AciULH53UfIBWoJOqCEVlv2Qv%2B7nEh5Lmf7IXWsloBw%3D&reserved=0)

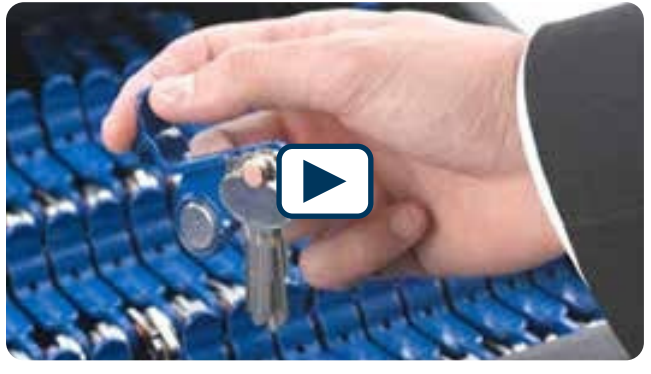

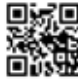

[Rivet Installation](https://youtu.be/UvIiAXrjfmA) **EXAMPLE IN THE INSTRUMENT OF THE INCOLLECT OF THE INCOLLECT OF THE INCOLLECT OF THE INCOLLECT OF THE INCOLLECT OF THE INCOLLECT OF THE INCOLLECT OF THE INCOLLECT OF THE INCOLLECT OF THE INCOLLECT OF THE** [https://www.youtube.com/watch?v=UvIiAXrjfmA&t=1s](https://nam02.safelinks.protection.outlook.com/?url=https%3A%2F%2Fwww.youtube.com%2Fwatch%3Fv%3DUvIiAXrjfmA%26t%3D1s&data=05%7C01%7CLucio%40buildinglink.com%7C5834f6dff83148ed46fc08db1a8c3853%7C6f1f7fec9a73489ea52eeee311a48135%7C1%7C0%7C638132962099784981%7CUnknown%7CTWFpbGZsb3d8eyJWIjoiMC4wLjAwMDAiLCJQIjoiV2luMzIiLCJBTiI6Ik1haWwiLCJXVCI6Mn0%3D%7C3000%7C%7C%7C&sdata=QJ7uYUOqPstC3cCyVl6hvjNp%2FaodAMcTmHgtjSpTm5c%3D&reserved=0) https://vimeo.com/36568289?

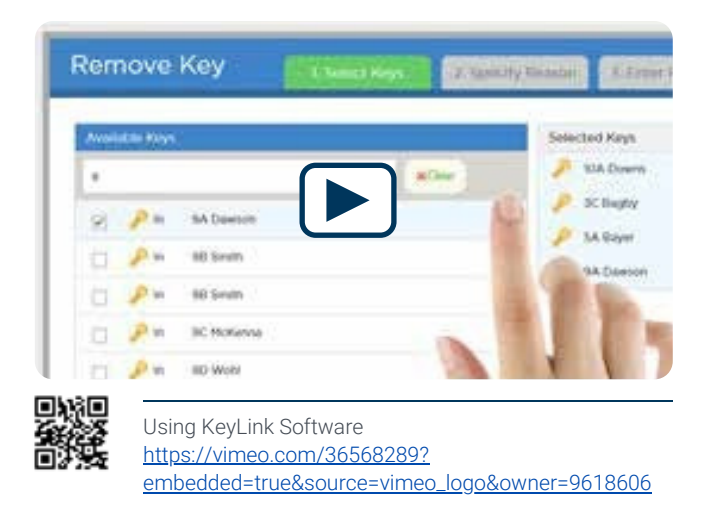

Note: The PC image on this page is for illustration purposes and may not represent the available model. Specifications and designs are subject to change without notice. For detailed information on the current PC model and specs, please refer to page 3.

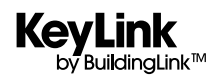

<span id="page-12-0"></span>This page will guide you through how to use the KeyLink system. If you have any issues while using the system, please refer to our Technical FAQ and Troubleshooting page or contact BuildingLink at support@buildinglink.com or call 877-501-7117 x0.

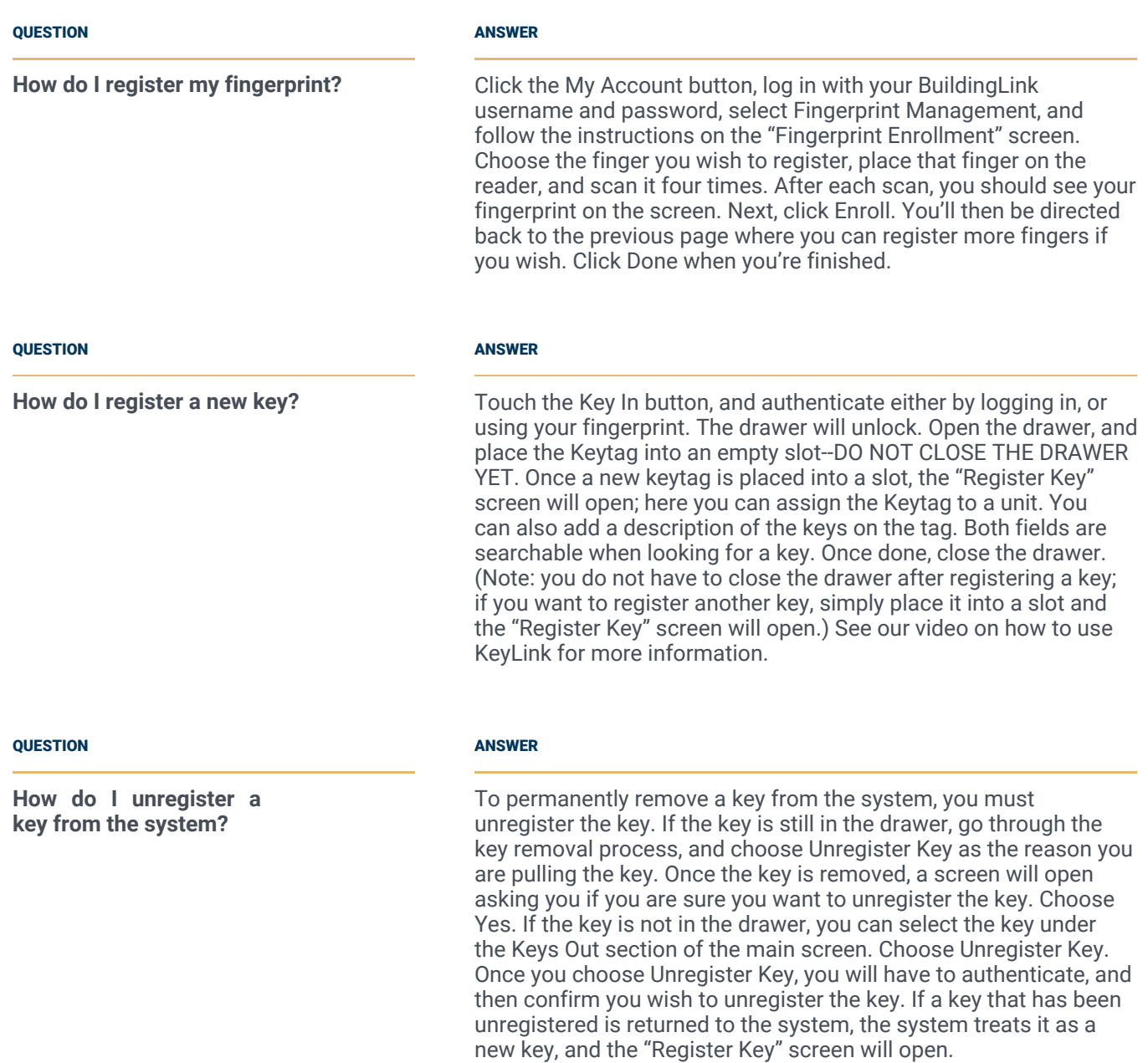

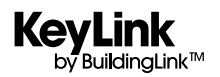

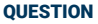

**How do I remove a key?**

#### ANSWER

To remove a key, click the Key Out button. On the next screen, type in the apartment number of the key you are looking for and click on the key you wish to remove in the search box (note: selecting a key moves it to the right side of the screen). If you wish to remove another key for the same reason, then repeat the previous step and enter the next apartment number of the key you want. Click Next. Click on the reason that you are removing the key(s) and click Next. Type in the recipient's name, have the recipient sign on the signature pad (optional), and take the recipient's picture with the webcam (optional). Next, click the green Get Key button. This will open the authentication page. Log in with either your registered fingerprint or BuildingLink username and password. Once successfully authenticated, the drawer will unlock. Open the drawer and the requested key(s) will be lit; remove the key(s) and close the drawer to complete the transaction.

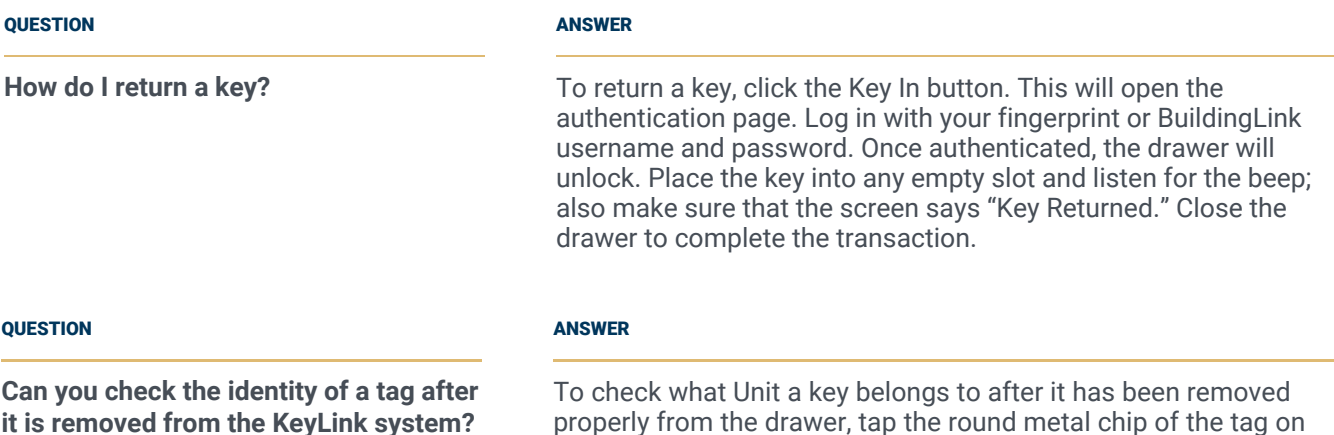

properly from the drawer, tap the round metal chip of the tag on the button reader on the front-right side of the drawer. You should be prompted to authenticate with your fingerprint or BuildingLink username and password. The next screen will show that key's identity similar to what is shown for keys in the Keys Out section.

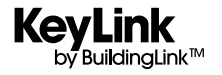

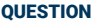

#### ANSWER

**How do I register the red emergency fob?**

Every KeyLink system comes with a red fob, which is your system's emergency key fob to unlock your KeyLink drawer(s) in case of a drawer disconnect event or a system error where you'll need to access the drawer(s) manually, but power is still on.

Simply tap the red fob to the round button reader in front of the drawer to unlock and open it to remove/return keys as needed until your system is running normally again.

To activate the red emergency key fob, simply click on the My Account button on the KeyLink dashboard/home screen, log in with your fingerprint or your BuildingLink username and password, and select Register Key Fob. Tap the key fob to the round button reader in front of the drawer, so that it can register the serial number of the fob and enter a four digit PIN code to complete the activation process. Click Save and Done to exit, then click the Sync to BuildingLink button. Next, go to your BuildingLink site, click on Other, KeyLink, select Permissions, choose Edit Roles, and tap Yes in the Emergency Key Fob column to enable the red fob as an Emergency fob, click Update and then you're done.

Please note the red fob should only be registered to a single user of Management Level or higher and stored in a secured location along with the manual override key(s) for manual access when needed. In case of a power outage, please use the provided manual override key (small regular silver key) for each drawer to access your key system manually. Please refer to our KeyLink FAQ section for more information.

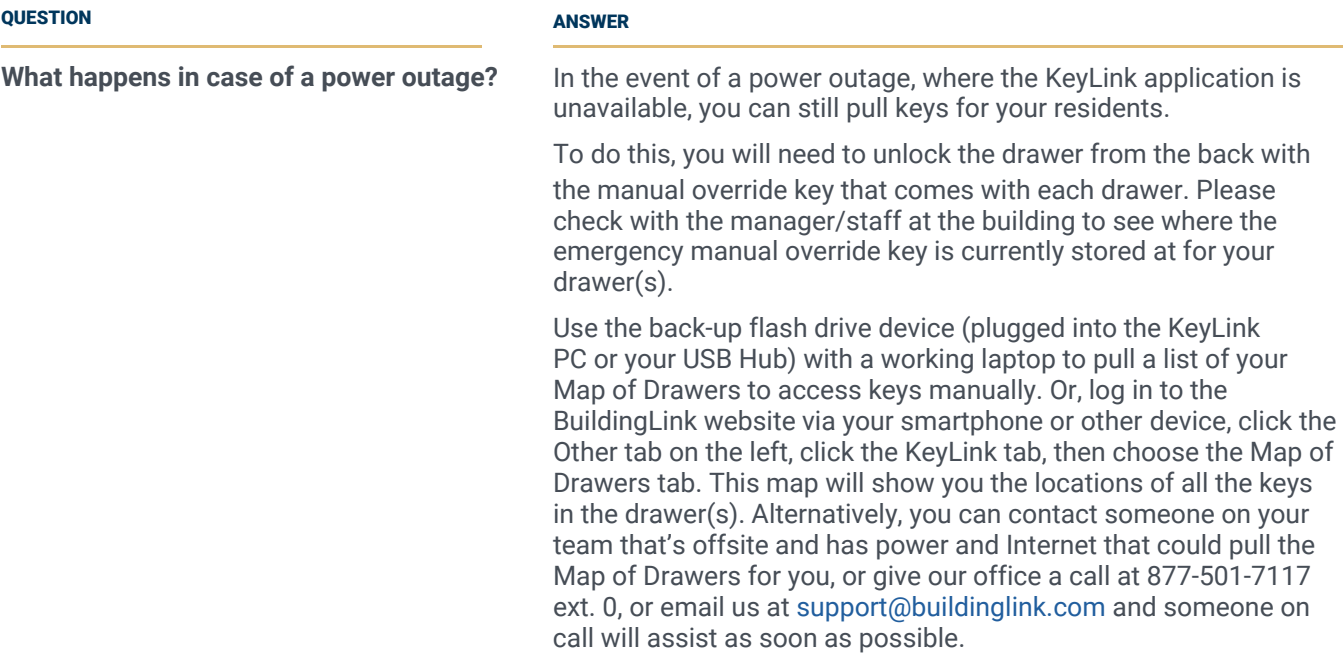

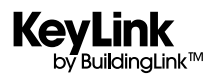

#### <span id="page-15-0"></span>**QUESTION**

**I've registered my fingerprint but I'm being told I don't have permission to take out a key.**

### ANSWER

Before a user can access the system, they must be granted permissions to do so on the main BuildingLink website by a Security Officer or KeyLink Admin. To grant a user access to KeyLink, log into your BuildingLink web site, click the Other tab on the left side of the screen and select KeyLink. Choose the Permissions tab up top. You will see a list of all your employees; click the Edit Roles button on the far right side next to the employee you wish to grant access to. Check off the KeyLink Roles (Admin, or Register/Unregister Keys, Remove/Return Keys and/or View Reports) you wish to grant and click the Update button to finish. Then, on the KeyLink app dashboard, click the Sync to BuildingLink button and the user will be able to use the KeyLink system.

#### **OUESTION**

**My fingerprint reader works for some people and not others.**

### ANSWER

This is commonly due to dry skin. A small trick to make the reader work is to rub your finger down the side of your nose before using the reader. Try it, it works! A little grease goes a long way. Another hint is to register a middle or ring finger, as these tend to be less dry.

#### **OUESTION**

## ANSWER

**My fingerprint reader isn't working.** First, make sure the Fingerprint Reader is selected by clicking Administration, then Device Configuration and Diagnostics. You will see a dropdown menu for the fingerprint reader. Make sure it is selected. If it is, unplug the fingerprint reader from the USB hub and plug it into a different port. Restart the KeyLink application and try again.

**The glass on my fingerprint reader is cloudy or foggy.**

#### QUESTION ANSWER

Chemicals such as Windex, alcohol and Hand Sanitizer can destroy the thin-film on the fingerprint reader's glass . This physical damage interferes with the ability to read prints properly and is not covered under the fingerprint reader's warranty. Only use a dry cloth to wipe the glass when necessary.

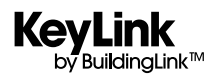

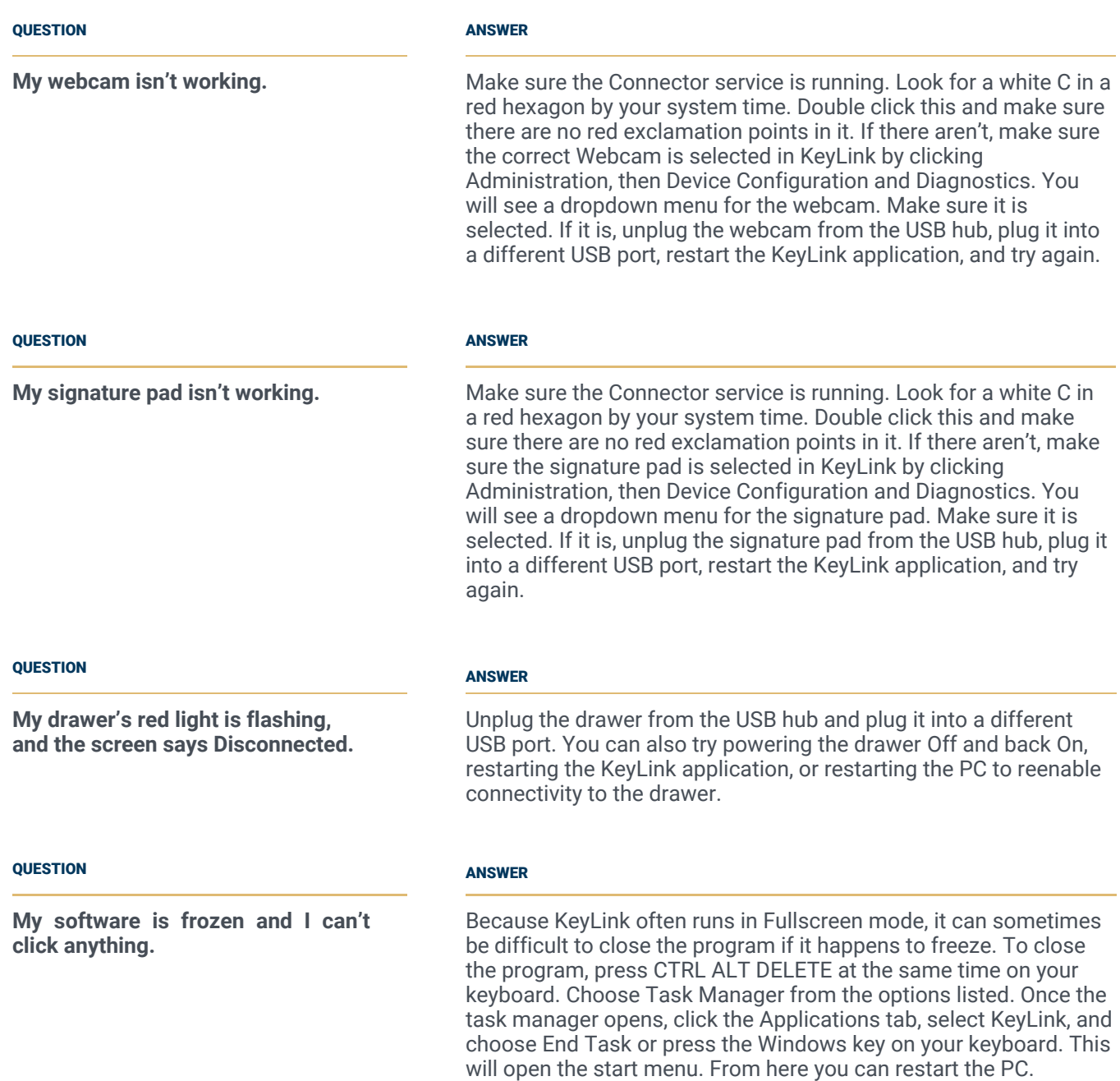

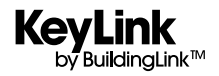

## **OUESTION**

**How can I pull keys if the KeyLink system is down?**

### **OUESTION**

**The system shows a key is out that we know is in the drawer.**

## **OUESTION**

**I use the same PC for BuildingLink and KeyLink and I keep having issues with the webcam and signature pad not working in one application.**

### ANSWER

In the event of a system failure where the KeyLink application is unavailable, you can still pull keys for your residents. To do this you will need either an Emergency Keyfob or the Emergency Release key for the lock in the back of the drawer. Either of these will open the drawer as long as it has power. If the drawer has no power, the Keyfob will not work. Logon to the Buildinglink website, click the Other tab on the left, click the KeyLink tab, then choose the Map of Drawers tab. This map will show you the locations of all the keys in the drawer(s). The map is updated whenever you remove, register, or add a key as long as the system is online. Only during such emergencies is it also important to return keys back to their previous slots as shown on your Map of Drawers, until the problem has been resolved.

## **ANCWED**

Unfortunately there are times where a key will not be recognized when placed into a slot. This can be because the key wasn't fully inserted into the slot, the slot did not read the key correctly, or a few other reasons. To ensure a key is returned properly, listen for the audible beep and also check the screen to ensure it reports that a key was returned. To find a missing key, open the drawer by clicking on the drawer's icon on the left side of the screen. Authenticate with your login or fingerprint. Open the drawer. On the screen you will see an option to light up all keys in the system, as well as an option to light up all empty slots. If you choose to light up all keys in the system, any keys with no light during that test are not being detected and may be the missing keys you are searching for. If you choose to light up all empty slots, undetected keys will light up as the slots they're in are considered empty.

#### ANSWER

Only one application can use the hardware connected to the system at any given time. If BuildingLink and KeyLink try to use the hardware at the same time, it can result in the camera or signature pad not working at times. We have found the best way to prevent this is to ensure that when you are not working in BuildingLink, you go back to the dashboard screen. Leaving the event log open has been known to cause issues.

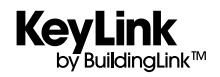

## KEYLINK TECHNICAL FAQ AND TROUBLESHOOTING

#### QUESTION ANSWER

**One of the slots on the KeyLink drawer will not read any Keytags.**

#### **OUESTION**

**How many keys can we fit on a Keytag?**

#### **OUESTION**

**We do not have room for the All-in-One PC to fit on our desk. Can we install KeyLink onto our existing computer?**

Power that drawer Off, then On again. If the issue persists, call us for testing as a rowboard replacement may be needed pending the results from troubleshooting.

#### ANSWER

4 normal sized keys will fit on a tag. Larger keys such as car keys will limit the amount of keys per tag.

#### ANSWER

KeyLink can be installed on ANY 64-bit PC running Windows 10 or 11.

#### **OUESTION**

**What is the Emergency Keys button for?**

#### **ANSWED**

When registering a key, you have the option to designate the key as an Emergency Key. When the Emergency Keys button is pressed, a window will be presented showing all Emergency Keys for you to select and remove as needed. This can be especially helpful in an emergency where you need to locate all of those keys quickly and you can remove them all at once (IE: Front Door Key, Side Door Key, Pool Key, Elevator Key, Lighting Key, etc.)

## **What is the Temporary Keys button for?** Temporary keys are exactly that, keys that will be in the system temporarily. When registering a new key, you have the option to designate a key as a One Time/Temporary key. The first time a temporary key is removed from the system, it is automatically unregistered from KeyLink. This can be useful if you need to hold **OUESTION** ANSWER

a key for a resident for a short period of time, then return it to them permanently. This works especially well in conjunction with our smart boxes.

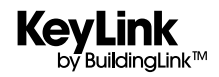